# **Overview**

The Cisco 6700 series Element Management System (EMS) is a powerful operations and management tool with a graphical user interface. EMS enables users to provision, manage, and monitor up to 2,500 Cisco 6700 nodes within a Cisco 6700 network.

# **EMS Terms**

Table 1-1 describes some of the terms used throughout this EMS guide.

| <b>Term</b> | <b>Definition</b>                                                                                                    |
|-------------|----------------------------------------------------------------------------------------------------|
| <b>NE</b>   | Network element—The physical Cisco 6732 or Cisco 6705 chassis. Occasionally, the<br>term "Cisco 6700 NE" is used for added clarity.                                                                                                    |
| node        | The EMS representation of a NE in the Cisco 6700 network (shown as an icon in the<br>EMS net view).                                                                                                    |
| slot        | A space in the Cisco 6732 or Cisco 6705 chassis used to house a card.                                                                                                    |
| card        | A modular element placed in a slot of the Cisco 6732 or Cisco 6705 chassis. A card<br>that provides one or more user traffic interfaces (lines) is called a <b>line card</b> ; a card<br>that does not offer user traffic interfaces is called a <b>common card</b> . |
| line        | An interface designed to carry user traffic (data or voice) across the Cisco 6700<br>network.                                                                                                    |
| port        | An interface designed to carry non-user traffic (such as management traffic) from the<br>Cisco 6700 NE to a network device or workstation.                                                                                                    |

**Table 1-1 EMS Terms**

# **EMS Views**

Table 1-2 describes the different windows (views) seen in EMS.

#### **Table 1-2 EMS Views**

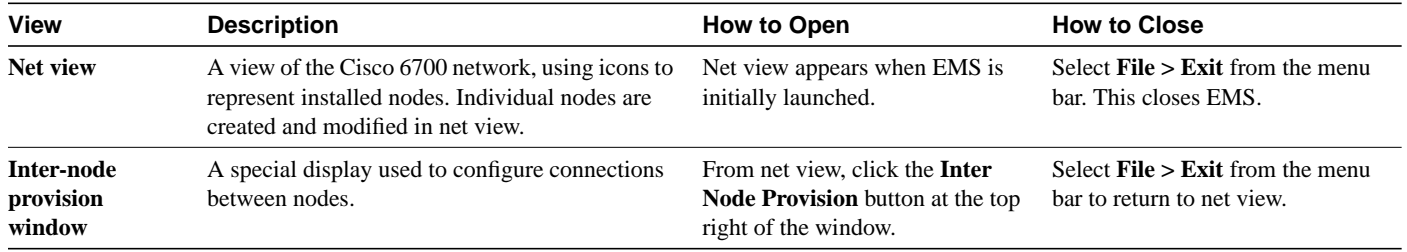

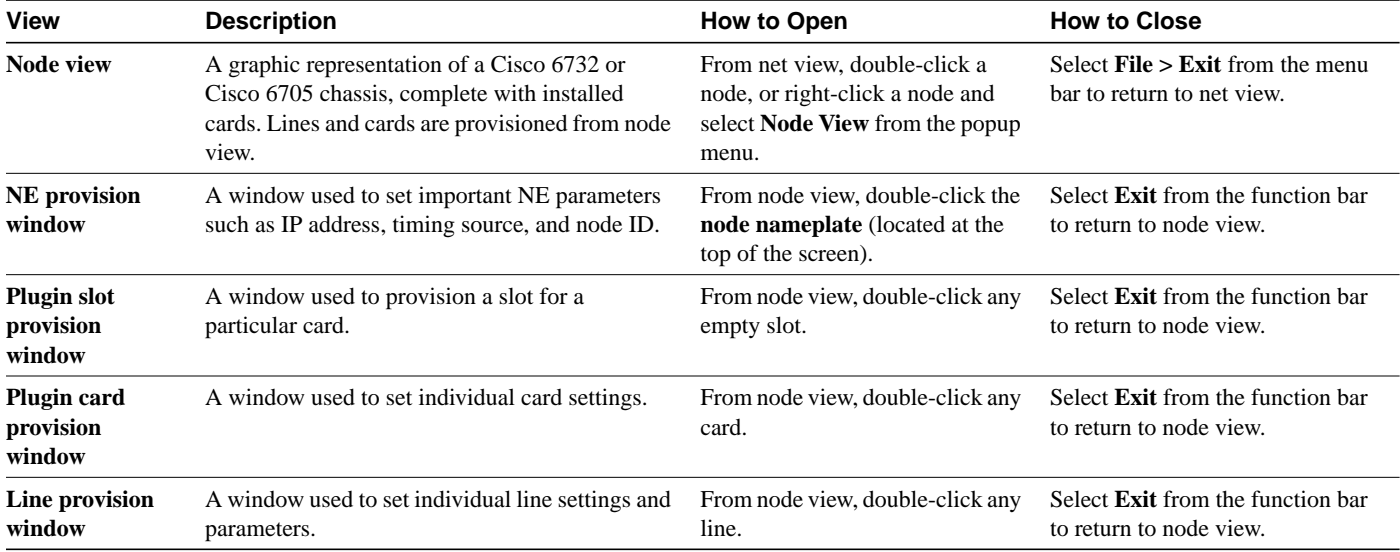

#### **Table 1-2 EMS Views (continued)**

Each view is further detailed in the following sections.

### Net View

Net view appears when EMS is initially launched. It displays the topology of the Cisco 6700 network. (See Figure 1-1.) From net view, all nodes, subnets, and end node lists can be created or modified.

#### **Figure 1-1 Net View**

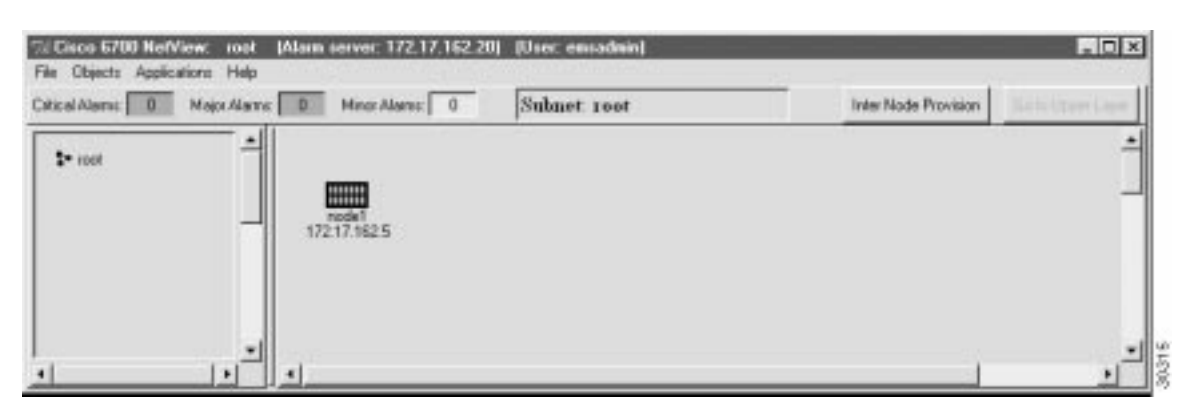

### Inter-Node Provision Window

The inter node provision window is used to provision connections between two or more NEs. (See Figure 1-2.) By clicking the visual links drawn between nodes, inter-node connections can be created, modified, or deleted.

#### **Figure 1-2 Inter-Node Provision Window**

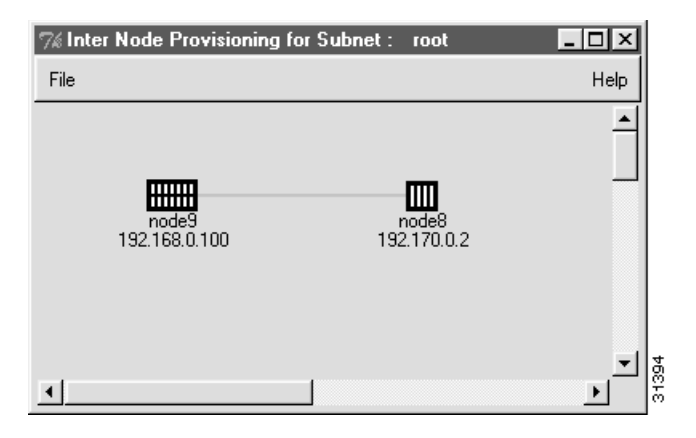

### Node View

The EMS node view provides a graphical representation of a Cisco 6700 NE, complete with installed cards and LEDs. (See Figure 1-3 and Figure 1-4.) Use node view to provision all slots, cards, and lines in the NE.

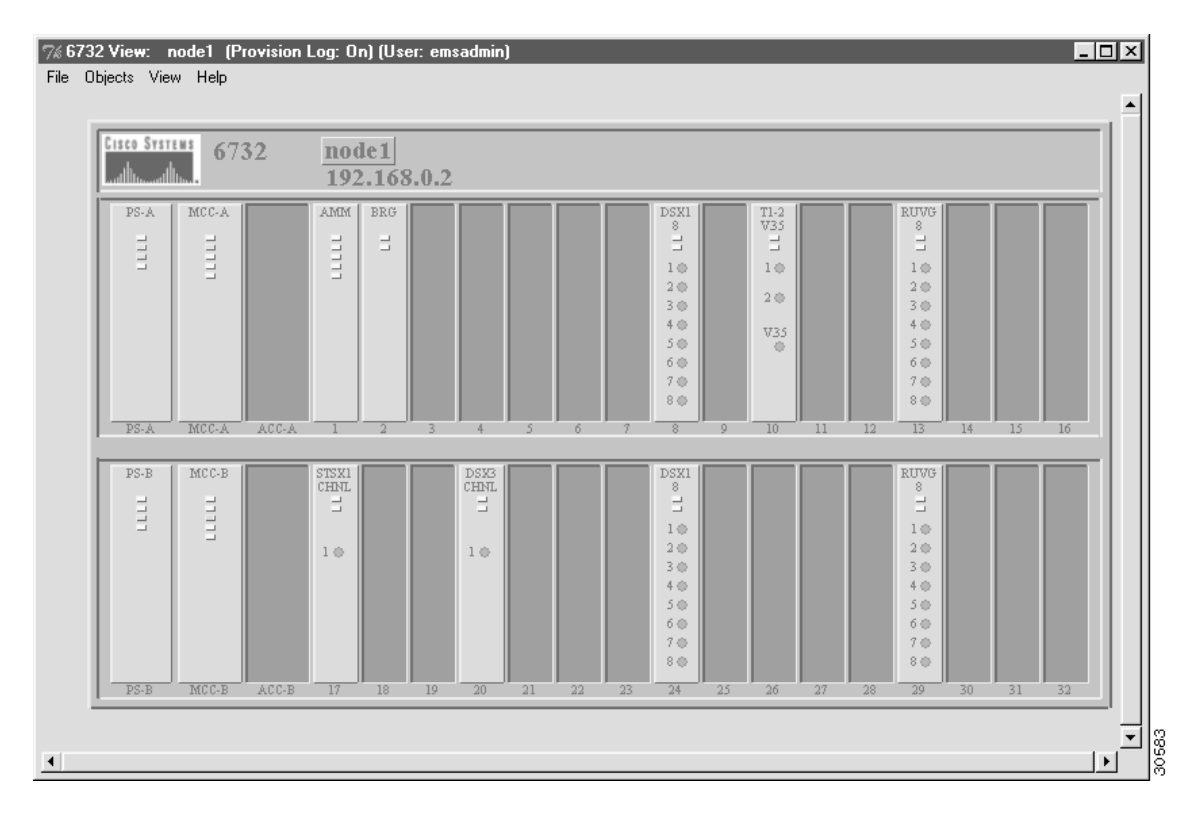

#### **Figure 1-3 Cisco 6732 Node View**

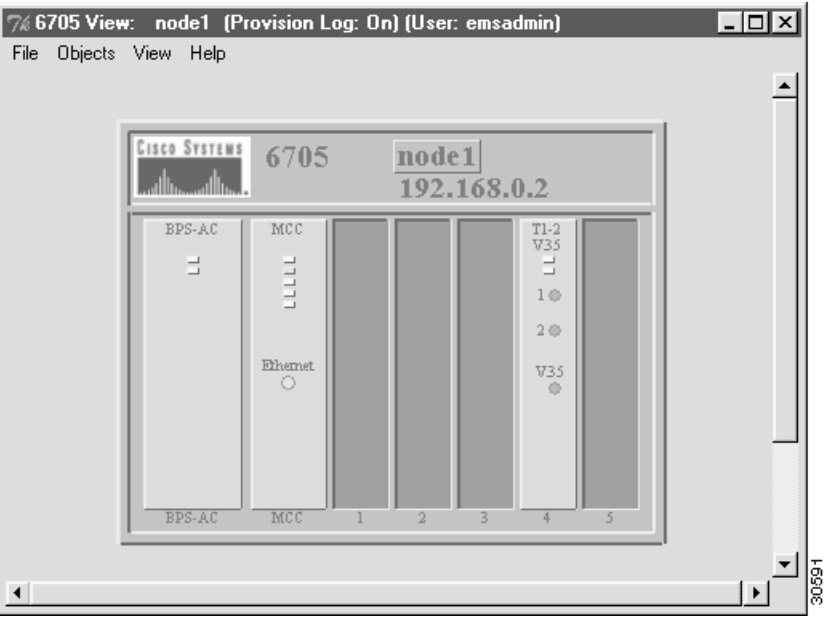

#### **Figure 1-4 Cisco 6705 Node View**

### NE Provision Window

The NE provision window is used to provision important NE parameters. To open the NE provision window, double-click the **node nameplate** in node view. (See Figure 1-5.)

#### **Figure 1-5 Node Nameplate**

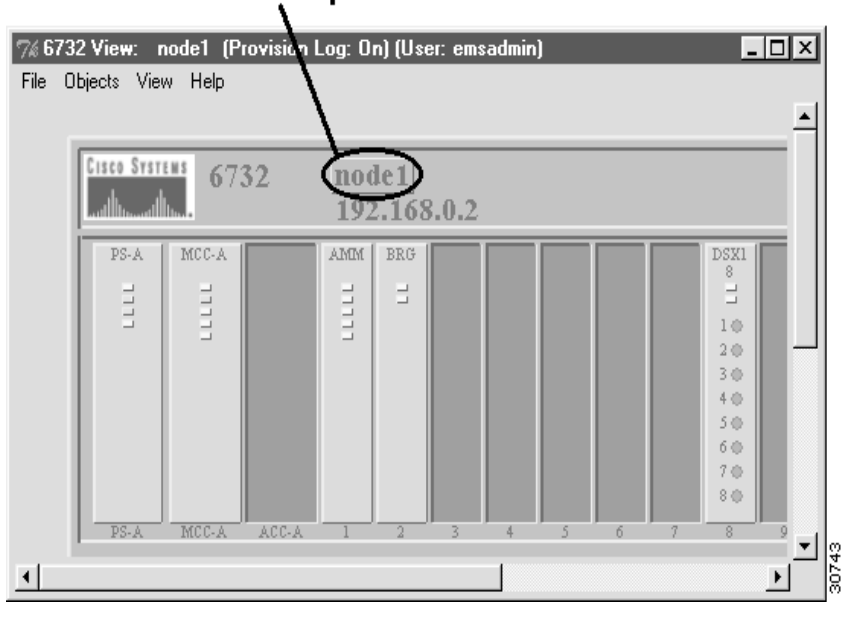

#### Node Nameplate

Double-clicking the node nameplate launches the NE provision window. (See Figure 1-6.) The left side of the display contains the **function bar**, a group of buttons used to navigate the NE provision window.

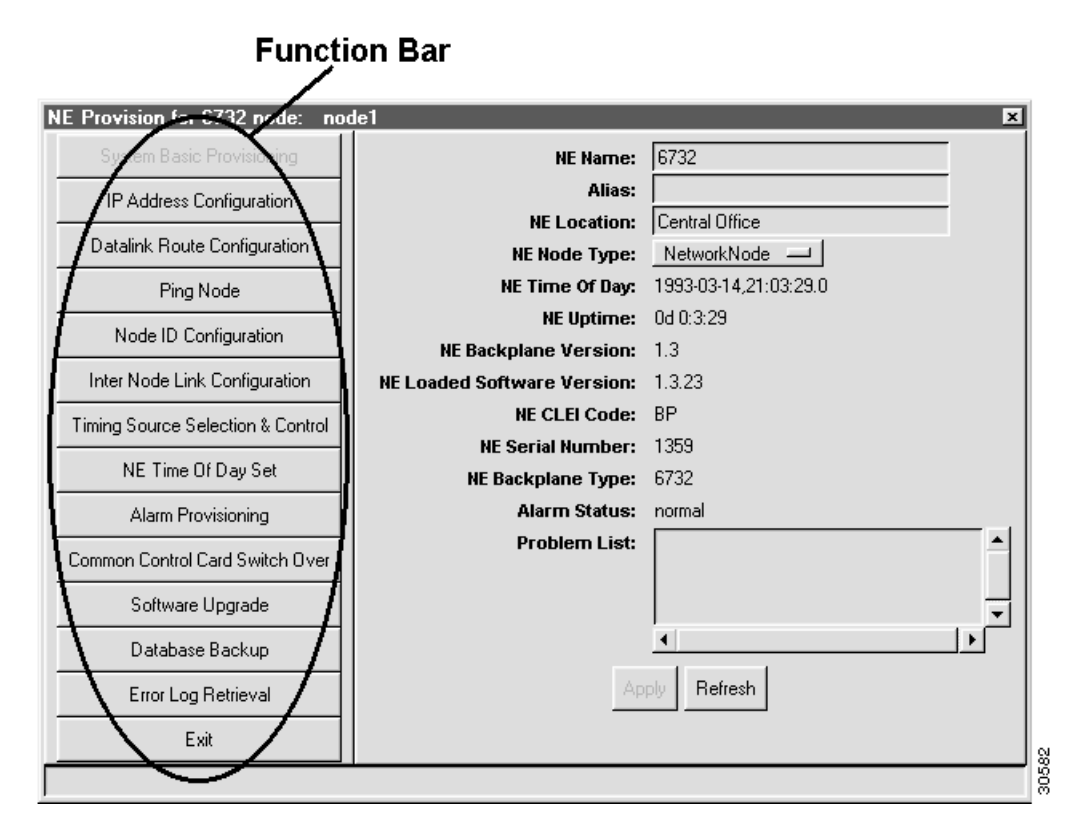

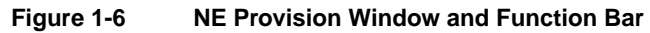

In Figure 1-6, note that the **System Basic Provisioning** button is grayed out in the button bar. This indicates that the system basic provisioning window is now open. To open a different provisioning window, click one of the buttons in the function bar.

### Plugin Slot Provision Window

The plugin slot provision window (see Figure 1-7) is used to provision a slot for a particular type of card.

#### **Figure 1-7 Plugin Slot Provisioning Window**

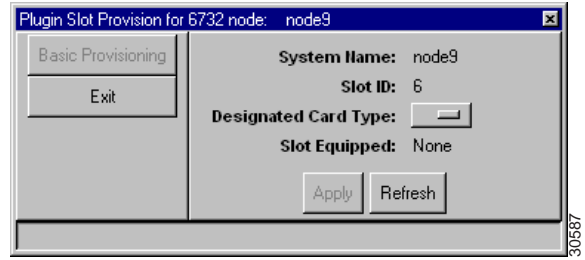

### Plugin Card Provision Window

The plugin card provision window (see Figure 1-8) is used to set slot and card parameters, such as card type and administrative status (in service or out of service).

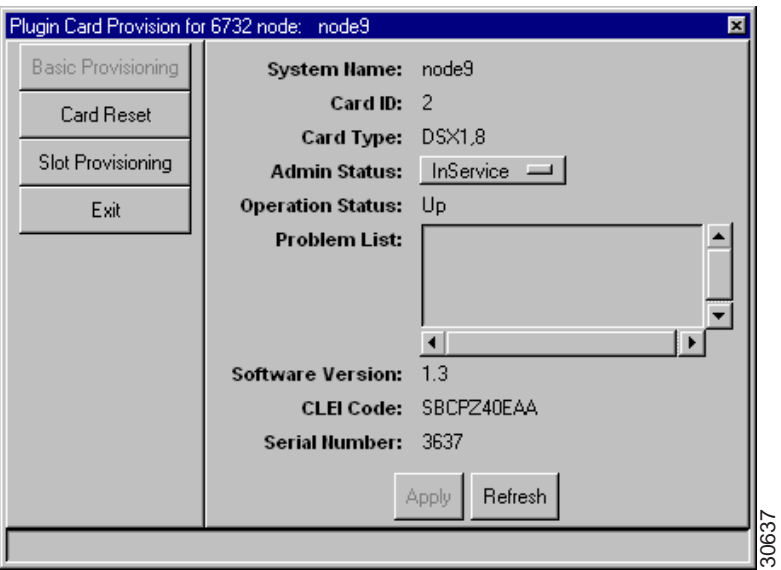

**Figure 1-8 Plugin Card Provision Window**

### Line Provision Window

The line provision window (see Figure 1-9) is used to provision individual line parameters. Each type of line card uses a different line provision window; Figure 1-9 shows the line provision window for a DSX1/8 card.

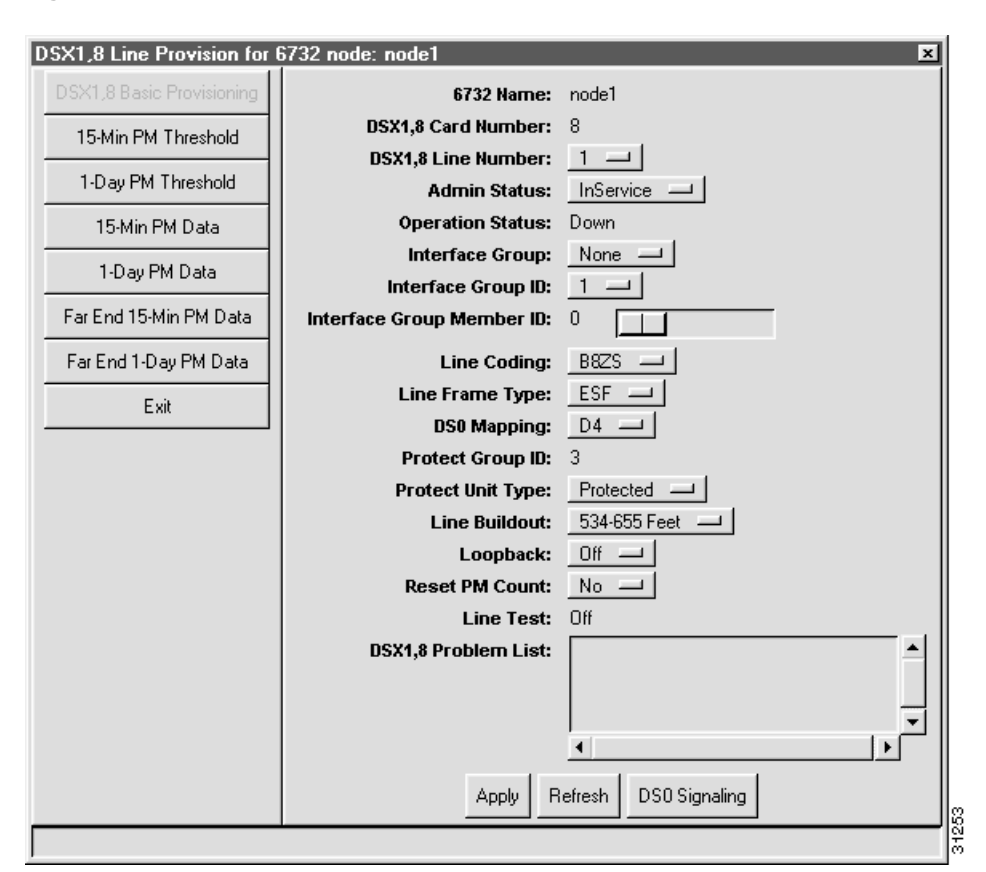

#### **Figure 1-9 DSX1/8 Line Provision Window**

### **Navigating EMS**

The following sections describe the basic navigational techniques used to enter data and provision the Cisco 6700 NE.

#### Using the Mouse

The following terms are used in this guide to describe actions involving the mouse:

- **Highlight**: position the cursor over an icon and press the left mouse button.
- **Click**: press the left mouse button once.
- **Double-click**: press the left mouse button twice in rapid succession.
- **Right-click**: press the right mouse button once.
- **Click and drag**: press and hold the left mouse button while moving (dragging) the cursor.

#### Selecting Icons

• To select an individual icon, position the cursor over the icon. The icon turns orange when the cursor is positioned over the icon. Click, right-click, or double-click the highlighted icon.

### Highlighting List Entries

Selecting one or more entries from an EMS list is referred to as **highlighting** the entries.

- To highlight one entry in a list, position the cursor over the entry and press the left mouse button.
- To highlight multiple entries in a list, perform the following steps:
	- **—** Position the cursor over the first entry in the list
	- **—** Press and hold the left mouse button
	- **—** Drag the cursor to the last entry in the list
	- **—** Release the left mouse button

### Entering Data

The node information window (see Figure 1-10) is used to describe several methods of entering data in EMS:

#### **Figure 1-10 Node Information Window**

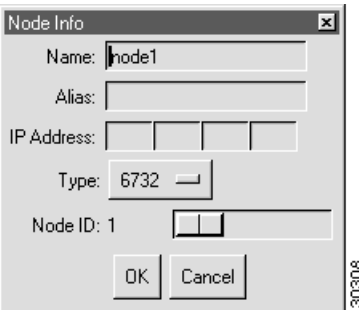

- **Text box**: The **Name**, **Alias**, and **IP Address** fields use text boxes for data entry. Position the cursor in the text field and enter text. You may move from one text box to the next by pressing the **<Tab>** key. For example, in the **IP Address** field, enter the first number, then press **<Tab>** to move to the next text box.
- **Pull-down list**: The **Type** field uses a pull-down list for data entry. Click the small rectangle at the right side of the list. EMS displays a list of choices; click the desired entry in the list.
- **Slider bar**: The **Node ID** field uses a slider bar for data entry. There are two ways to enter data in a slider bar field:
	- **—** Click and drag the slider bar. The number (to the left of the bar) changes according to the position of the slider bar. Release the bar to set the desired entry.
	- **—** Highlight the number to the left of the slider bar, and type the desired entry.

## Using Common Buttons

The following buttons appear in many EMS windows:

- **Clear**: Erases all text in the user-definable fields of a provisioning window.
- **Dismiss**: Closes the current window, without making provisioning changes.
- **Refresh**: Updates the display. After provisioning a node, slot, card, or line, press **Refresh** to redraw the current display and reflect all provisioning changes.